# solaredge

**Installation Guide SolarEdge Home Wave Inverter – Single Phase For Europe and APAC Version 1.6**

# <span id="page-1-0"></span>Disclaimers

### <span id="page-1-1"></span>Important Notice

Copyright © SolarEdge Inc. All rights reserved.

No part of this document may be reproduced, stored in a retrieval system, or transmitted, in any form or by any means, electronic, mechanical, photographic, magnetic or otherwise, without the prior written permission of SolarEdge Inc.

The material furnished in this document is believed to be accurate and reliable. However, SolarEdge assumes no responsibility for the use of this material. SolarEdge reserves the right to make changes to the material at any time and without notice. You may refer to the SolarEdge web site ([www.solaredge.com](http://www.solaredge.com/)) for the most updated version.

All company and brand products and service names are trademarks or registered trademarks of their respective holders.

Patent marking notice: see <http://www.solaredge.com/patent>

The general terms and conditions of delivery of SolarEdge shall apply.

The content of these documents is continually reviewed and amended, where necessary. However, discrepancies cannot be excluded. No guarantee is made for the completeness of these documents.

The images contained in this document are for illustrative purposes only and may vary depending on product models.

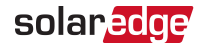

# <span id="page-2-0"></span>Emission Compliance

This equipment has been tested and found to comply with the limits applied by the local regulations.

These limits are designed to provide reasonable protection against harmful interference. This equipment generates, uses and can radiate radio frequency energy and, if not installed and used in accordance with the instructions, may cause harmful interference to radio communications. However, there is no guarantee that interference will not occur in a particular installation. If this equipment does cause harmful interference to radio or television reception, which can be determined by turning the equipment off and on, you are encouraged to try to correct the interference by one or more of the following measures:

- Reorient or relocate the receiving antenna.
- Increase the separation between the equipment and the receiver.
- Connect the equipment into an outlet on a circuit different from that to which the receiver is connected.
- Consult the dealer or an experienced radio/TV technician for help.

Changes or modifications not expressly approved by the party responsible for compliance may void the user's authority to operate the equipment.

#### **NOTE**

Interference may occur when the Wi-Fi Plug-in and Repeater are installed near other 2.4 GHz emitting devices (such as dual technology PIR detectors used in alarm systems, microwave ovens, etc.). This might degrade/ disable the gateway/ repeater operation. If possible, avoid installation nearby such devices, or consider these interferences when troubleshooting.

#### CAUTION!

Where EN55011 Class A is deemed applicable, the following requirements apply:

- $\blacksquare$  This equipment is not intended for use in residential environments and may not provide adequate protection to radio reception in such environments.
- 

This equipment should be connected to inverters with a rated power > 20 kVA and is intended to be installed in a large photovoltaic power generating system by a professional.

 $\blacksquare$  This equipment should be physically separated from residential environments by a distance greater than 30 m, and can be equipped with additional filtering if necessary.

### <span id="page-3-0"></span>Simplified EU Declaration of Conformity

SolarEdge Technologies Ltd. hereby declares that its Wireless Communication, Wi-Fi/ZigBee radio equipment is in compliance with Directive 2014/53/EU.

The full text of the EU declaration of conformity is available at: [https://www.solaredge.com/sites/default/files/se-single-phase-inverter-certificate-ce](https://www.solaredge.com/sites/default/files/se-single-phase-inverter-certificate-ce-conformity.pdf)[conformity.pdf.](https://www.solaredge.com/sites/default/files/se-single-phase-inverter-certificate-ce-conformity.pdf)

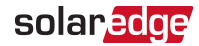

# <span id="page-4-0"></span>Revision History

### Version 1.6 (January 2023)

Product changed to SolarEdge Home Wave Inverter, Single Phase.

### Version 1.5 (January 2022)

Updated the Technical [Specifications](Inverter_AUS_1PH_Gen3.htm) on page 70. The previous Emission specs have been replaced with the new Electromagnetic Compatibility specs (EMC).

### Version 1.4 (November 2021)

- Updated the "Installing the Power [Optimizers"](#page-10-0) on page 10 to include the S-Series Power Optimizers.
	- Added the part number and extension cable length for S-Series Power Optimizers in ["Installation](#page-12-0) Guidelines" on page 12.
	- Added an Image comparing the S-Series Power Optimizer to the P-Series Power Optimizer in"Step 2: [Connecting](#page-16-0) a PV module to a Power Optimizer" on page 16.
	- Indicated how to connect S-Series Power Optimizers to each other in strings in "Step 3: [Connecting](#page-17-0) Power Optimizers in Strings" on page 17.

### **Contents**

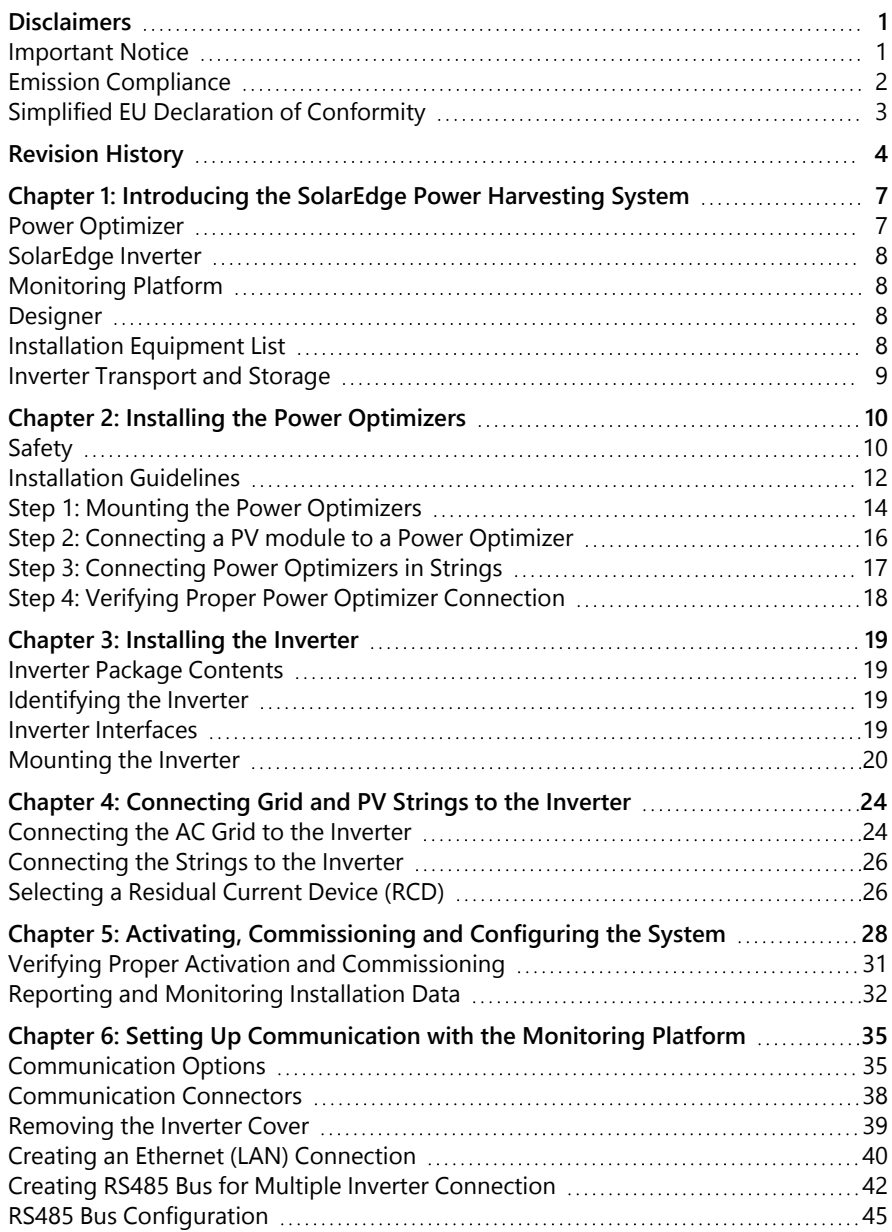

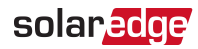

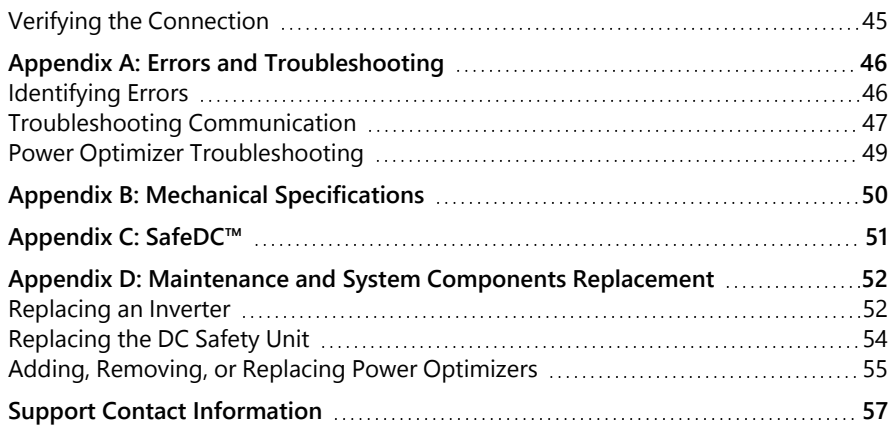

# <span id="page-7-0"></span>Chapter 1: Introducing the SolarEdge Power Harvesting System

The SolarEdge power harvesting solution maximizes the power output from any type of solar photovoltaic (PV) installation while reducing the average cost per watt. The following sections describe each of the system's components.

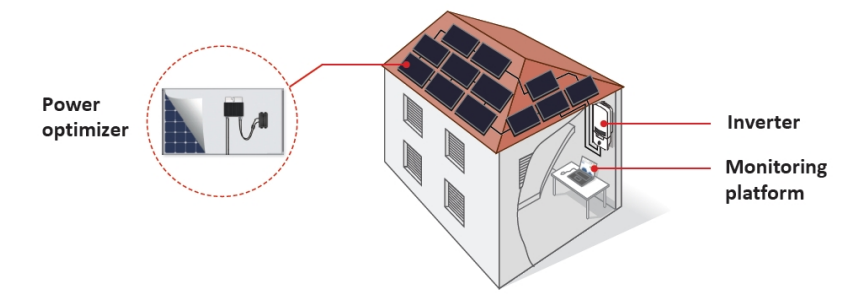

# <span id="page-7-1"></span>Power Optimizer

The Power Optimizers are DC-DC converters connected to PV modules to maximize power harvesting by performing independent Maximum Power Point Tracking (MPPT) at the module level.

The Power Optimizers regulate the PV string Voltage at a constant level, regardless of PV string length and environmental conditions.

The Power Optimizers include a safety Voltage mechanism that automatically reduces the output of each Power Optimizer to 1 Vdc in the following cases:

- During fault conditions
- The Power Optimizers are disconnected from the inverter
- The inverter ON/OFF/P switch is turned OFF
- The inverter AC breaker is turned OFF

Each power optimizer also transmits module performance data over the DC power line to the inverter.

Two types of power optimizers are available:

- Module add-on Power Optimizer connected to one or more modules
- Smart modules the Power Optimizer is embedded into a module

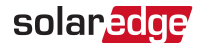

### <span id="page-8-0"></span>SolarEdge Inverter

The SolarEdge inverter efficiently converts DC power from the modules into AC power that can be fed into the main AC service of the site and from there to the grid. The inverter also receives the monitoring data from each power optimizer and transmits it to a central server (the SolarEdge monitoring platform; requires Internet connection).

# <span id="page-8-1"></span>Monitoring Platform

The monitoring platform enables monitoring the technical and financial performance of one or more SolarEdge sites. It provides past and online information on the system performance, both at the system and PV module levels.

# <span id="page-8-2"></span>**Designer**

Designer recommends inverter and Power Optimizer selection per site size and enables report generation. You can create a project in Designer and export the site design with the PV array layout to the monitoring platform.

# <span id="page-8-3"></span>Installation Equipment List

Standard tools can be used during the installation of the SolarEdge system. The following is a recommendation of the equipment needed for installation:

- Allen screwdriver for 4 mm screw type for the inverter cover, side screws, and DC Safety Unit cover (if applicable)
- $\blacksquare$  Standard flat-head screwdrivers set
- Non-contact voltage detector
- Cordless drill ( clutch) or screwdriver and bits suitable for the surface on which the inverter and optimizers will be installed. Use of an impact driver is not allowed.
- Appropriate mounting hardware (for example: stainless bolts, nuts, and washers) for attaching:
	- the inverter mounting bracket to the mounting surface
	- $\blacksquare$  the power optimizer to the racking (not required for smart modules)
- **MC4** crimper (if applicable)
- **Wire cutters**
- **Wire strippers**
- **Voltmeter**

For installing the communication options, you may also need the following:

- For Fthernet:
	- CAT6 twisted pair Ethernet cable with RJ45 connector
	- . If using a CAT6 cable spool: RJ45 plug and RJ45 crimper
- $\blacksquare$  For RS485 :
	- Four- or six-wire shielded twisted pair cable
	- **Watchmaker precision screwdriver set**

### <span id="page-9-0"></span>Inverter Transport and Storage

Transport the inverter in its original packaging, facing up and without exposing it to unnecessary shocks. If the original package is no longer available, use a similar box that can withstand the weight of the inverter (refer to the inverter weight in the specification datasheet provided with the unit), has a handle system and can be closed fully.

Store the inverter in a dry place where ambient temperatures are -25 $\degree$ C to +65 $\degree$ C / -13°F to 149°F.

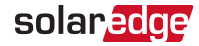

# <span id="page-10-0"></span>Chapter 2: Installing the Power Optimizers

### <span id="page-10-1"></span>Safety

The following notes and warnings apply when installing the Power Optimizers. Some of the following may not be applicable to smart modules:

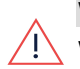

#### **WARNING!**

When modifying an existing installation, turn OFF the inverter ON/OFF/P switch and the AC circuit breaker on the main AC distribution panel.

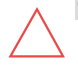

#### CAUTION!

Power Optimizers are IP68/NEMA6P rated. Choose a mounting location where Power Optimizers will not be submerged in water.

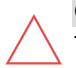

#### CAUTION!

The Power Optimizer must be operated according to the technical specifications provided with the Power Optimizer.

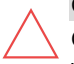

#### CAUTION!

Cutting the Power Optimizer input or output cable connector is prohibited and will void the warranty.

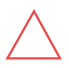

### CAUTION!

All PV modules must be connected to a Power Optimizer.

CAUTION!

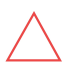

If you intend to mount the Power Optimizers directly to the module or module frame, first consult the module manufacturer for guidance regarding the mounting location and the impact, if any, on module warranty. Drilling holes in the module frame should be done according to the module manufacturer instructions.

#### CAUTION!

Installing a SolarEdge system without ensuring compatibility of the PV module connectors with the Power Optimizer connectors may be unsafe and could cause functionality problems such as ground faults, resulting in inverter shut down. To ensure mechanical and electrical compatibility of the Power Optimizer connectors with the PV module connectors to which they are connected:

- Use identical connectors from the same manufacturer and of the same type on the Power Optimizers, PV modules and the inverter DC input; or
- $\blacksquare$  Verify that the connectors are compatible in the following way:
	- The PV module connector manufacturer should explicitly verify compatibility with the Power Optimizer connectors and the Inverter DC input connectors.
	- A third-party test report by one of the listed external labs (TUV, VDE, Bureau Veritas UL, CSA, InterTek) should be obtained, verifying the compatibility of the connectors.

For more information, refer to

[https://www.solaredge.com/sites/default/files/optimizer-input-connector](https://www.solaredge.com/sites/default/files/optimizer-input-connector-compatibility.pdf)[compatibility.pdf](https://www.solaredge.com/sites/default/files/optimizer-input-connector-compatibility.pdf)

#### IMPORTANT SAFETY FEATURE

Modules with SolarEdge Power Optimizers are safe. They carry only a low safety voltage before the inverter is turned ON. As long as the power optimizers are not connected to the inverter or the inverter is turned OFF, each Power Optimizer will output a safe Voltage of 1V.

### solar.co

### <span id="page-12-0"></span>Installation Guidelines

- For the minimum and maximum number of Power Optimizers in a PV string (PV) string length), see the Power Optimizer datasheets. Refer to the Designer for PV string length verification. The Designer is available on the SolarEdge website at: [https://www.solaredge.com/products/installer-tools/designer#/.](https://www.solaredge.com/products/installer-tools/designer#/)
- Do not use extension cables between a module and a Power Optimizer, between two modules connected to the same Power Optimizer, or between two Power Optimizers other than in the following cases:

#### **Between a Power Optimizer and a module:**

- Extension cables of up to 1.8 m are allowed for all Power Optimizers  $(0.9 \text{ m for } 1.8 \text{ m})$ DC+, and 0.9 m for DC -).
- SolarEdge Sense Connect technology monitors the S-Series Power Optimizer cable connectors and the direct connection created between them and another connector.
- P-Series Power Optimizers with the 4-type suffix in their part number (Pxxx-4xxxxxx) and the Mxxxx-Series - extension cables of up to 16 m can be installed per Power Optimizer (8 m for DC+, and 8 m for DC-).

#### **Between two PV modules connected in series to a Power Optimizer**

When connecting two PV modules in series to supported Power Optimizers – an extension cable may be installed between the two modules, if the following conditions are met:

- The total round-trip cable length between the  $(+)$  and the  $(-)$  input terminals of the power optimizer (including the extension cable between the modules and the module output cables) does not exceed 16m/52.5ft.
- Supported Commercial Power Optimizers with the following part numbers are used:
	- **Pxxx-4xxxxxx** (P Series with 4-type in part number suffix)
	- a an Sxxx-1xxxxxx (S Series with 1-type in part number suffix)
- $\blacksquare$  The connectors on each end of the extension cable must be identical to PV module's output connectors.

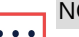

#### **NOTE**

The extension cable between two modules is considered as auxiliary equipment and is not covered by the SolarEdge warranty.

#### **NOTE**

When using a serial input optimizer for up to two modules connected in series, and PV modules installed in landscape orientation, it is recommended to use PV modules with long output cables to avoid the use of an extension (jumper cable) between two modules.

"Modules with long output cables" refers to modules with longer cables intended for landscape installation. The output cables length is usually specified in the Mechanical Characteristics section of the PV Module Datasheet.

For planning considerations when connecting multiple PV modules to an Power Optimizer, refer to:

[https://www.solaredge.com/sites/default/files/application-note](https://www.solaredge.com/sites/default/files/application-note-connecting-solaredge-power-optimizers-to-multiple-pv-modules.pdf)[connecting-solaredge-power-optimizers-to-multiple-pv-modules.pdf](https://www.solaredge.com/sites/default/files/application-note-connecting-solaredge-power-optimizers-to-multiple-pv-modules.pdf)

#### **Between two Power Optimizers or between a Power Optimizer and the inverter:**

- **Extension cables can be installed between Power Optimizers only from row to** row, around obstacles or pathways within a row and from the end of the PV string to the inverter. For more information on how to use extension and adapter cables with power optimizers, refer to [https://knowledge](https://knowledge-center.solaredge.com/sites/kc/files/se-extension-cables-with-power-optimizer-application-note.pdf)[center.solaredge.com/sites/kc/files/se-extension-cables-with-power-optimizer](https://knowledge-center.solaredge.com/sites/kc/files/se-extension-cables-with-power-optimizer-application-note.pdf)[application-note.pdf](https://knowledge-center.solaredge.com/sites/kc/files/se-extension-cables-with-power-optimizer-application-note.pdf)
- Frame-mounted Power Optimizers are mounted directly on the module frame, regardless of racking system (rail-less or with rails). For installation of framemounted Power Optimizers, refer to

[http://www.solaredge.com/sites/default/files/installing\\_frame\\_mounted\\_power\\_](http://www.solaredge.com/sites/default/files/installing_frame_mounted_power_optimizers.pdf) [optimizers.pdf.](http://www.solaredge.com/sites/default/files/installing_frame_mounted_power_optimizers.pdf)

- The Power Optimizer can be placed in any orientation.
- **Position the Power Optimizer close enough to its module so that their cables can be** connected.
- Make sure to use Power Optimizers that have the required output and input conductor length.
- Completely shaded modules may cause their Power Optimizers to temporarily shut down. This will not affect the performance of the other Power Optimizers in the PV string, as long as the minimum number of unshaded Power Optimizers connected in a PV string of modules is met. If under typical conditions fewer than the minimum

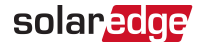

Power Optimizers are connected to unshaded modules, add more Power Optimizers to the PV string.

 $\blacksquare$  To allow for heat dissipation, maintain the following clearance:

For All Power Optimizers, except for the M1600

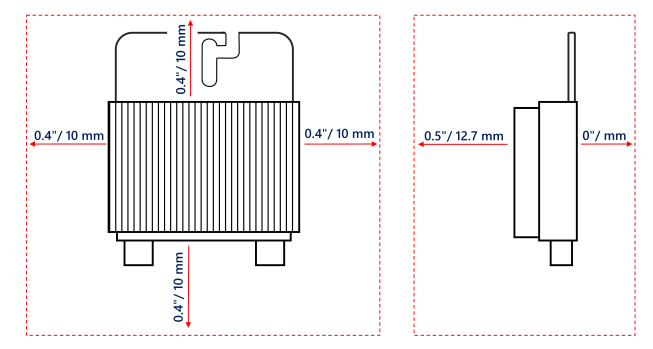

Figure 1: Clearance for heat dissipation around the Power Optimizer

When installing PV modules in a confined space such as Building-integrated photovoltaic (BIPV) modules, ventilation measures may be required to ensure that the Power Optimizers are not exceeding the maximum temperatures stated in their specifications.

### <span id="page-14-0"></span>Step 1: Mounting the Power Optimizers

For each of the Power Optimizers<sup>(1)</sup>:

- 1. Determine the Power Optimizer mounting location and use the Power Optimizer mounting brackets to attach the Power Optimizer to the support structure . It is recommended to mount the Power Optimizer in a location protected from direct sunlight.
- 2. If required, mark the mounting hole locations and drill holes.

#### CAUTION!

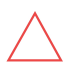

Drilling vibrations may damage the Power Optimizer and will void the warranty. Use a torque wrench or an electric drill with adjustable clutch that meets the mounting torque requirements. Do not use impact drivers for mounting the Power Optimizer.

Do not drill through the Power Optimizer or through the mounting holes.

<sup>(1)</sup>Not applicable to smart modules.

- 3. Attach each Power Optimizer to the rack using M6 or M8 stainless steel bolts, nuts and washers or other mounting hardware. Apply torque of 9-10 N\*m.
- 4. Verify that each Power Optimizer is securely attached to the module support structure.
- 5. Record Power Optimizer serial numbers and locations, as described in [Reporting](#page-32-0) and [Monitoring](#page-32-0) Installation Data on [page](#page-32-0) 32.

#### **NOTE**

When installing the Power Optimizers before the PV Modules, protect the connectors from rain and dust by using the provided seals. A seals kit can also be purchased separately (Part ID: OPT-SEAL-100).

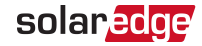

# <span id="page-16-0"></span>Step 2: Connecting a PV module to a Power Optimizer

#### **NOTE**

Improper wiring may cause electrical faults in a PV system. To avoid electrical faults, verify proper locking of connectors and avoid cable tension and friction. Proper planning, materials and installation reduce the risk of electric arcs, short-circuits and ground faults in the PV system.

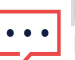

NOTE

Images are for illustration purposes only. Refer to the label on the product to identify the plus and minus input and output connectors.

For each of the Power Optimizers:

- Connect the Plus (+) output connector of the module to the Plus (+) input connector of the Power Optimizer.
- Connect the Minus (-) output connector of the module to the Minus (-) input connector of the Power Optimizer.

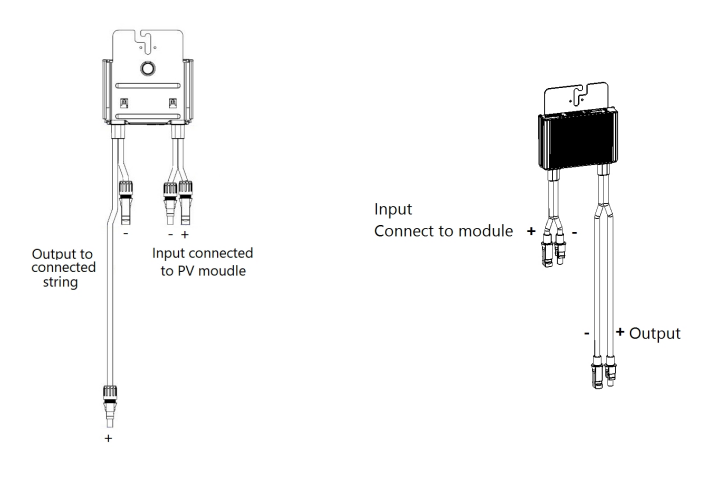

Figure 2: S-Series (left) and P-Series (right) Power Optimizer connectors

# <span id="page-17-0"></span>Step 3: Connecting Power Optimizers in Strings

You can construct parallel strings of unequal length, that is, the number of power optimizers in each string does not have to be the same. The minimum and maximum string lengths are specified in the power optimizer datasheets. Refer to the [Designer](https://www.solaredge.com/products/installer-tools/designer#/) for string length verification.

- 1. Connect the Minus (-) output connector of the string's first power optimizer to the Plus (+) output connector of the string's second power optimizer. When connecting S-Series Power Optimizers, be sure to connect the short Minus (-) output connector of one Power Optimizer to the long Plus (+) output connector of the next Power Optimizer.
- 2. To minimize electromagnetic interference (EMI), make sure to minimize the distance between the positive and negative DC cables.

For detailed instructions, see: [https://www.solaredge.com/sites/default/files/se-emi](https://www.solaredge.com/sites/default/files/se-emi-performance-application-note.pdf)[performance-application-note.pdf](https://www.solaredge.com/sites/default/files/se-emi-performance-application-note.pdf).

3. Connect the rest of the power optimizers in the string in the same manner.

### WARNING!

If using a dual-input power optimizer and some inputs are not used, seal the unused input connectors with the supplied pair of seals.

4. If you intend to monitor the installation, using the monitoring platform, record the physical location of each power optimizer, as described in [Creating](#page-33-0) Logical and Physical Layout using Installation [Information](#page-33-0) on [page](#page-33-0) 33

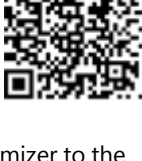

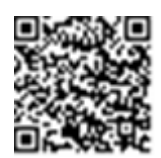

# <span id="page-18-0"></span>Step 4: Verifying Proper Power Optimizer Connection

When a module is connected to a Power Optimizer, the Power Optimizer outputs a safe voltage of 1V  $(\pm 0.1V)$ . Therefore, the total PV string voltage should equal 1V times the number of Power Optimizers connected in series in the PV string. For example, if 10 Power Optimizers are connected in a PV string, then 10V should be produced.

Make sure the PV modules are exposed to sunlight during this process. The Power Optimizer will only turn ON if the PV module provides at least 2W.

In SolarEdge systems, due to the introduction of Power Optimizers between the PV modules and the inverter, the short circuit current  $I_{SC}$  and the open circuit voltage  $V_{OC}$ hold different meanings from those in traditional systems.

For more information about the SolarEdge system's PV string Voltage and current, refer to the *V<sub>OC</sub> and I<sub>SC</sub> in SolarEdge Systems Technical Note*, available on the SolarEdge website at: [https://www.solaredge.com/sites/default/files/isc\\_and\\_voc\\_in\\_solaredge\\_](https://www.solaredge.com/sites/default/files/isc_and_voc_in_solaredge_sytems_technical_note.pdf) [sytems\\_technical\\_note.pdf](https://www.solaredge.com/sites/default/files/isc_and_voc_in_solaredge_sytems_technical_note.pdf)

 $\rightarrow$  To verify proper Power Optimizer connection:

 $\blacksquare$  Measure the voltage of each PV string individually before connecting it to the other PV strings or to the inverter. Verify correct polarity by measuring the PV string polarity with a voltmeter. Use a voltmeter with at least 0.1V measurement accuracy.

**NOTE** 

Since the inverter is not yet operating, you may measure the PV string Voltage and verify correct polarity on the DC wires. inside the .

For troubleshooting Power Optimizer operation problems, refer to Power [Optimizer](#page-49-0) [Troubleshooting](#page-49-0) on [page](#page-49-0) 49.

Proper Power Optimizer connection can also be verified in the Designer application.

For more information, refer to [https://www.solaredge.com/products/installer](https://www.solaredge.com/products/installer-tools/designer#/)[tools/designer#/.](https://www.solaredge.com/products/installer-tools/designer#/)

# <span id="page-19-0"></span>Chapter 3: Installing the Inverter

Install the inverter either before or after the PV modules and power optimizers have been installed.

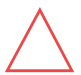

#### CAUTION!

Do not rest the connectors at the bottom of the inverter on the ground, as it may damage them. To rest the inverter on the ground, lay it on its back.

### <span id="page-19-1"></span>Inverter Package Contents

- Mounting bracket kit
- Warranty card
- <span id="page-19-2"></span>Technical Specifications page

# Identifying the Inverter

Refer to the sticker on the inverter that specifies its Serial Number and its Electrical Ratings. Provide the serial number when contacting SolarEdge support. The serial number is also required when opening a new site in the monitoring platform.

### <span id="page-19-3"></span>Inverter Interfaces

The following figure shows the inverter connectors and interfaces.

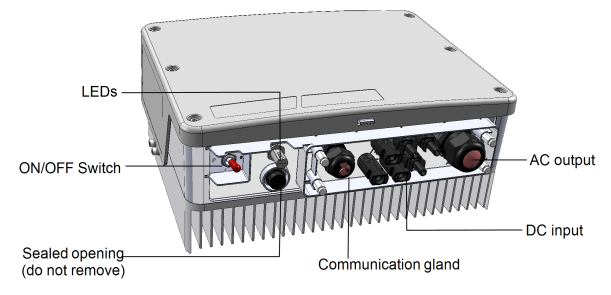

Figure 3: Inverter Interfaces

- <span id="page-19-4"></span>**AC output:** For connection of the AC grid
- **DC** input (MC4 connectors): For connection of the PV installation
- **ON/OFF switch**: Turning this switch ON starts the operation of the power optimizers, enables power production and allows the inverter to begin exporting power to the utility grid. Turning it OFF reduces the power optimizer voltage to a

low safety voltage and inhibits exportation of power. When this switch is OFF, the inverter control circuitry remains powered up.

- **Communication gland**: For connection of inverter communication options. Refer to Setting Up [Communication](#page-35-0) with the Monitoring Platform on [page](#page-35-0) 35 for more information.
- **LCD LEDs**: Three LEDs located to the right of the LCD indicate the following inverter statuses:

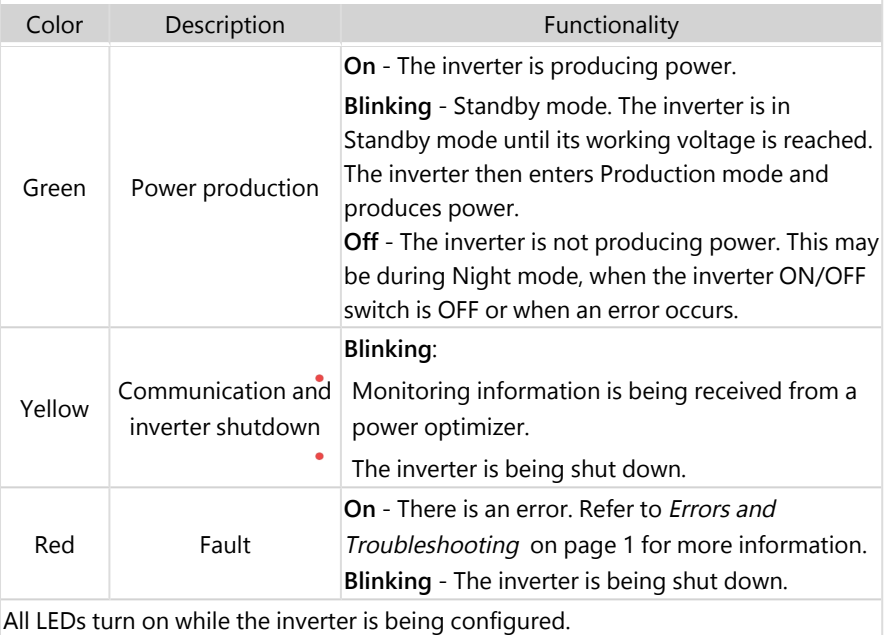

### <span id="page-20-0"></span>Mounting the Inverter

The inverter is supplied with a mounting bracket kit:

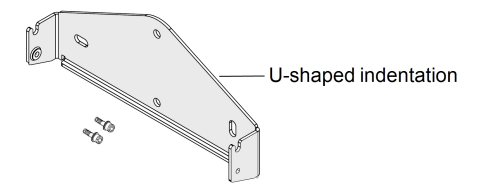

Figure 4: Mounting bracket

### **NOTE**

Make sure the mounting surface or structure can support the weight of the inverter.

#### CAUTION!

SolarEdge inverters and Power Optimizers can be installed at a minimum distance of 50 m from the shoreline of an ocean or other saline environment, if there are no direct saltwater splashes on the inverter or Power Optimizer.

For SolarEdge inverters installed at 200 m or closer to the shoreline, special brackets must be purchased separately from SolarEdge and SS304 stainless screws are required. For details, please contact your local sales representative.

- 1. Determine the inverter mounting location, on a wall, stud framing or pole. It is recommended to mount the inverter in a location protected from direct sunlight.
- 2. To allow proper heat dissipation, maintain the following minimum clearance areas between the inverter and other objects:

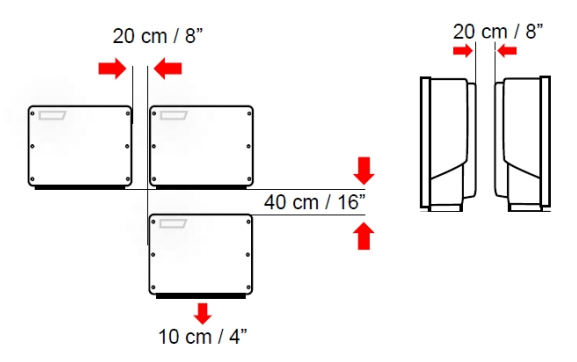

Figure 5: Clearance areas

- If installing a single inverter:
	- 20 cm from the top of the inverter.
	- $\blacksquare$  At least 10 cm from the bottom of the inverter.
	- 10 cm from the right and left of the inverter.
- $\blacksquare$  If installing multiple inverters:
	- When installing inverters side by side, leave at least 20 cm between inverters.
	- When installing inverters one above of the other, leave at least 40 cm between inverters.

3. Position the mounting bracket against the wall/ pole and mark the drilling hole locations (refer to the Mechanical Specifications appendix below for inverter and mounting bracket dimensions).

solaredge

- 4. Drill the holes and mount the bracket. Verify that the bracket is firmly attached to the mounting surface.
- 5. Hang the inverter on the bracket:
	- a. Lift the inverter from the sides, or hold it at the top and bottom of the inverter to lift the unit into place.
	- b. Lower the inverter onto the U-shaped indentations, as shown below. Let the inverter lay flat against the wall or pole.
	- c. Insert the two supplied screws through the outer heat sink fin on both sides of the inverter and into the bracket.

Tighten the screws of 4.0 N\*m / 2.9 lb.\*ft.

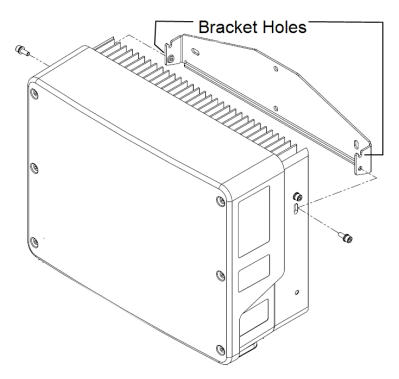

Figure 6: Hanging the inverter on the brackets

6. Optionally, secure the DC Safety Unit bracket to the wall/pole, using 3 screws:

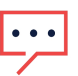

#### **NOTE**

In case of inverter replacement with the DC Safety Unit still mounted, it is recommended to use all 3 holes.

a. Mark the location of the bracket screw for the DC Safety Unit, and optionally the two additional bracket holes.

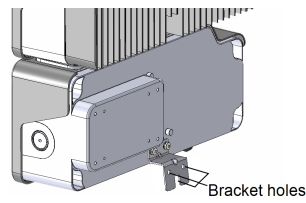

Figure 7: DC Safety Unit bracket

- b. Remove the inverter from the wall/ pole.
- c. Drill the hole for the DC Safety Unit bracket.
- d. Hang the inverter on the mounted brackets.
- e. Fasten the DC Safety Unit bracket using a standard bolt.
- 7. Insert the screws at the top of the inverter brackets and fasten the brackets together.
- 8. Verify that all the brackets are firmly attached to the mounting surface.

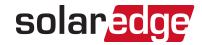

# <span id="page-24-0"></span>Chapter 4: Connecting Grid and PV Strings to the Inverter

This chapter describes how to connect the inverter to the AC grid and to the Power Optimizer of the PV modules on the strings.

# <span id="page-24-1"></span>Connecting the AC Grid to the Inverter

The AC output gland can fit an AC cable external gauge of PG21 (9-16 mm diameter) .

The maximum wire size for the input terminal blocks is 16 mm<sup>2</sup>.

For more wiring information, refer to the SolarEdge Recommended AC Wiring Application Note, available on the SolarEdge website at [http://www.solaredge.com/files/pdfs/application-note-recommended](http://www.solaredge.com/files/pdfs/application-note-recommended-wiring.pdf)[wiring.pdf.](http://www.solaredge.com/files/pdfs/application-note-recommended-wiring.pdf)

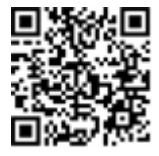

- 1. Turn OFF the AC circuit breaker.
- 2. Release the Allen screws of the inverter cover and carefully move the cover horizontally before lowering it.

#### CAUTION!

When removing the cover, make sure not to damage internal components. SolarEdge will not be held responsible for any components damaged as a result of incautious cover removal.

3. Strip 58 mm of the external cable insulation and strip 10 mm of the internal wire insulation.

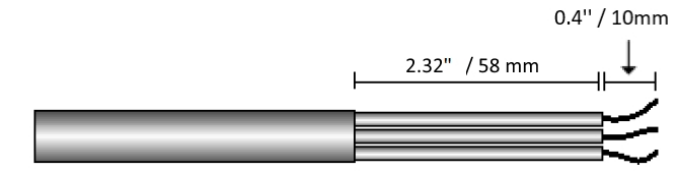

Figure 8: Insulation stripping – AC (3-wire cable)

4. Open the AC cable gland and insert the cable through the gland (see [Figure](../../../../../../Content/Installation/Inverter/Interfaces/Inverter Interfaces_Linux.htm#Inverter) 1).

#### WARNING!

Turn OFF the AC before connecting wires to the AC terminals. If connecting equipment grounding wire, connect it before connecting the AC Line and Neutral wires.

5. Connect the AC wires according to the labels on the terminal block.

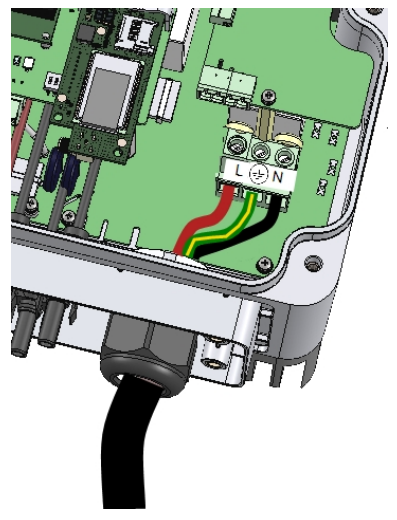

Figure 9: AC connection

- 6. Tighten the screws of each AC terminal of 1.2-1.5 N\*m.
- 7. Check that the wires are fully inserted and cannot be pulled out easily.
- 8. Tighten the AC cable gland of 2.8-3.3 N\*m.
- 9. Verify that there are no unconnected wires to the inverter and that the unused terminal screws are tightened.

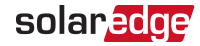

# <span id="page-26-0"></span>Connecting the Strings to the Inverter

Connect the strings of power optimizers to the inverter's DC input connectors.

If required, connect the strings to an external combiner box. Then, connect the DC cables from the combiner box to the inverter's DC input connectors.

# **NOTE**

Functional electrical earthing of DC-side negative or positive poles is prohibited because the inverter has no transformer. Grounding (earth ground) of module frames and mounting equipment of the PV modules is acceptable. **NOTE** 

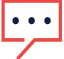

SolarEdge fixed input voltage architecture enables the parallel to be of different lengths. Therefore, they do not need to have the same number of Power Optimizers, as long as the length of each string is within the permitted range.

Connect the DC connectors of each string to the DC+ and DC- connectors. See [Figure](#page-19-4) 1.

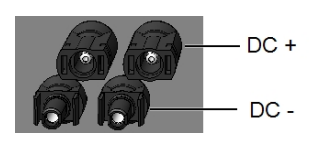

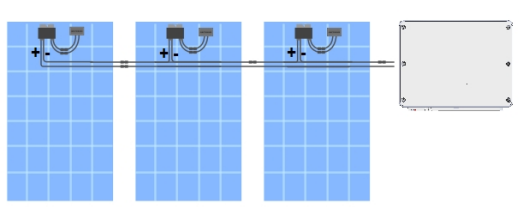

Figure 10: Inverter DC Connections

# <span id="page-26-1"></span>Selecting a Residual Current Device (RCD)

#### IMPORTANT SAFETY FEATURE

All SolarEdge inverters incorporate a certified internal Residual Current Device (RCD) in order to protect against possible electrocution and fire hazard in case of a malfunction in the PV array, cables or inverter. There are two trip thresholds for the RCD as required for certification (DIN VDE 0126-1-1). The default value for electrocution protection is 30 mA, and for slow rising current is 300 mA.

If an external RCD is required by local regulations, check which type of RCD is required for the relevant electric code. Install the residual-current device (RCD) in accordance with the applicable local standards and directives. SolarEdge recommends using a type-A RCD. The recommended RCD value is 100 mA or 300 mA unless a lower value is required by the specific local electric codes. When required by local regulations, the use of an RCD type B is permitted.

### **NOTE**

For multiple inverters, an RCD per inverter is required.

In installations where the local electric code requires an RCD with a lower leakage setting, the discharge current might result in nuisance tripping of the external RCD. The following steps are recommended to avoid nuisance tripping of the external RCD:

- Select the appropriate RCD for correct operation of the installation: An RCD with a rating of 30 mA may actually trip at a leakage as low as 15 mA (according to IEC 61008). High quality RCDs will typically trip at a value closer to their rating.
- Configure the trip voltage of the inverter's internal RCD to a lower value than the trip current of the external RCD. The internal RCD will trip if the current is higher than the allowed current, but because the internal inverter RCD automatically resets when the residual currents are low it saves the manual reset.

For detailed information, refer to the RCD Selection for SolarEdge Inverters Application Note, available on the SolarEdge website at [http://www.solaredge.com/sites/default/files/application\\_note\\_ground\\_](http://www.solaredge.com/sites/default/files/application_note_ground_fault_rcd.pdf) [fault\\_rcd.pdf.](http://www.solaredge.com/sites/default/files/application_note_ground_fault_rcd.pdf)

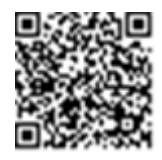

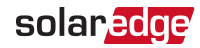

# <span id="page-28-0"></span>Chapter 5: Activating, Commissioning and Configuring the System

After the solar system is installed, it is important to activate and commission the solar system. Activation and commission of the system is performed using the inverter SetApp mobile application.

During the activation and commissioning, the inverter discovers and communicates with all connected components in the solar system, such as: optimizers, peripheral communication devices and other linked inverters. When commissioning is performed, the user is required to set the grid parameters and backup Voltage information (if used). Before starting the activation and commissioning, verify all the communication hardware is properly connected.

Before arriving at the site, download SolarEdge SetApp application to your mobile device from Apple App Store or Google Play .

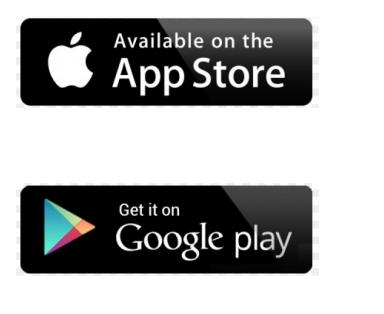

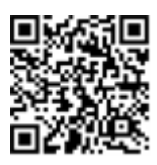

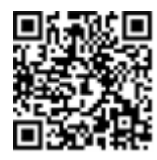

For downloading SetApp, Internet connection, one-time registration and logging are required. No registration is required for using the SetApp.

### IMPORTANT NOTE!

It is possible to perform DC commissioning on the inverters before completing the AC connection to the electrical grid. DC commissioning, also referred to as "commissioning from the sun", is performed in daylight using SolarEdge SetApp mobile application.

### Step 1: Activating the Installation

During system activation, a Wi-Fi connection is created between the mobile device and the inverter, and the system firmware is upgraded.

#### **Before activation**

- $\blacksquare$  Download, register (first time only) and login to SetApp on your mobile device. Verify that the application is updated with the latest version.
- If applicable, turn on all devices (Energy Meter) connected to the inverter, so that the devices may be auto detected.

 $\rightarrow$  To activate the inverter:

- 1. Turn on the AC circuit breaker on the main distribution panel.
- 2. Open SetApp and follow the on-screen instructions (scan the inverter barcode; move the ON/OFF/P switch to P position for 2 seconds and release).

SetApp creates a Wi-Fi connection, upgrades the inverter firmware and activates the inverter.

- 3. When the activation is complete, do one of the following:
	- Select **Connect to Another Device** to continue activating additional inverters.
	- Select **Start Commissioning** for pairing and other system configuration.

IMPORTANT NOTE!

When commissioning a Leader inverter, from the **Commissioning** screen select **Central Commissioning** for fast and simple commissioning powered by a wizard.

### Step 2: Commissioning and Configuring the Installation

This section describes how to use the SetApp menus for commissioning and configuring the inverter settings.

Menus may vary in your application depending on your system type.

#### $\rightarrow$  To access the Commissioning screen:

Do one of the following:

- During first time installation: Upon activation completion, the commissioning process will continue automatically. follow SetApp instructions
- $\blacksquare$  If the inverter has already been activated and commissioned:
	- If not already ON turn ON AC to the inverter by turning ON the circuit breaker on the main distribution panel.
	- **Open SetApp and follow the on-screen instructions (scan the inverter QR code,** move the ON/OFF/P switch to P position for 2 seconds and release).

The mobile device creates a Wi-Fi connection with the inverter and displays the main Commissioning screen.

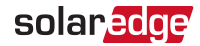

### Setting Country, Grid and Language

The inverter must be configured to the proper settings in order to ensure that it complies with the country grid code and functions. Unless these settings are selected, the inverter will not start production.

- 1. From the **Commissioning** screen, select **Country & Grid**.
- 2. From the **Country & Grid** drop-down list, select the required option and tap **Set Country & Grid**.
- 3. If relevant, from the **Language** drop-down list, select your language and tap **Set Language**.
- 4. To save the information to a read-only file, tap the **PDF** icon (iOS) or the **JPEG** icon (Android) at the bottom of the screen.

### Pairing

Once all connections are made, all the Power Optimizers must be paired with the inverter. This section describes how to assign the Power Optimizers to the inverter.

The pairing process takes place during the first activation of the inverter. The pairing process is automatically triggered after the commissioning process.

In some cases, where Power Optimizers are replaced, proactive pairing process is required.

#### $\rightarrow$  To activate the proactive pairing process:

- 1. From the **Commissioning** menu, select **Pairing**.
- 2. Tap **Start Pairing**.
- 3. When Pairing Complete is displayed, the system startup process begins: Since the inverter is ON, the Power Optimizers start producing power and the inverter starts converting AC.

#### **WARNING!**

When you turn ON the inverter ON/OFF/P switch, the DC cables carry a high Voltage and the Power Optimizers no longer output a safe output.

When the inverter starts converting power after the initial connection to the AC, the inverter enters Wake up mode until its working voltage is reached. This mode is indicated by the flickering green inverter LED.

When working voltage is reached, the inverter enters Production mode and produces power. The steadily lit green inverter LED indicates this mode.

4. Tap **OK** to return to the **Commissioning** menu.

### <span id="page-31-1"></span>Communication

Communication settings can be configured only after communication connections are complete.

- From the Commissioning menu, select **Monitoring Communication** > **Auto Select**. SetApp will automatically detect your connection method. Follow the on-screen instructions to complete the configuration and establish communication with the monitoring platform.
- From the Commissioning menu, Select **Site Communication** to configure communication between multiple SolarEdge devices or external non SolarEdge devices, such as batteries or data loggers.

For more information on the Monitoring Platform, refer to the C&I One User Guide available on the SolarEdge website at: [https://utility.solaredge.com/hub/ci\\_one\\_user\\_](https://utility.solaredge.com/hub/ci_one_user_guide.pdf) [guide.pdf](https://utility.solaredge.com/hub/ci_one_user_guide.pdf)

### <span id="page-31-0"></span>Power Control

# Verifying Proper Activation and Commissioning

- 1. Select **Information** and verify that the correct firmware versions are installed on each inverter.
- 2. Select **Status** and verify that inverter is operating.
- 3. Verify that additional configurations were properly set by viewing the relevant Status screens.
- 4. Verify that the green inverter LED is steadily lit.

Your SolarEdge power harvesting system is now operational.

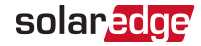

# <span id="page-32-0"></span>Reporting and Monitoring Installation Data

Monitoring the site requires connecting the inverter to the monitoring platform, using any of the wired or wireless options available from SolarEdge.

### The Monitoring Platform

The monitoring platform provides enhanced PV performance monitoring and inverter yield assurance through immediate fault detection and alerts at the module, PV array and system level.

Using the platform, you can:

- View the latest performance of specific components.
- $\blacksquare$  Find under-performing components, such as modules, by comparing their performance to that of other components of the same type.
- Pinpoint the location of alerted components using the physical layout.

The monitoring platform enables accessing site information, including up-to-date information viewed in a physical or logical view:

- **Logical Layout:** Shows a schematic tree-layout of the components in the system, such as: inverters, Power Optimizers, PV arrays, modules, meters, and sensors, as well as their electrical connectivity. This view enables you to see which modules are connected in each PV array, which PV arrays are connected to each inverter, and so on.
- **Physical Layout:** Provides a bird's eye view of the actual placement of modules in the site and allows pinpoint issues to the exact location of each module on a virtual site map.

If you do not report the mapping of the installed Power Optimizers, the monitoring platform will show the logical layout, indicating which Power Optimizers are connected to which inverter, but will not show PV strings or the physical location of Power Optimizers.

The monitoring platform includes a built-in help system that guides you through the monitoring functionality.

For more information, refer to [https://www.solaredge.com/products/pv-monitoring#/.](https://www.solaredge.com/products/pv-monitoring#/)

### <span id="page-33-0"></span>Creating Logical and Physical Layout using Installation Information

To display a logical layout, insert serial number in the new site created in the monitoring platform. When the communication between the and the monitoring server is established, the logical layout is displayed.

To display a physical layout, you need to map the locations of the installed power optimizers. To map the locations, use one of the methods described in the next sections.

#### **Designer**

Designer recommends inverter and Power Optimizer selection per site size and enables report generation. You can create a project in Designer and export the site design with the PV array layout to the monitoring platform.

For more information, refer to [https://www.solaredge.com/products/installer](https://www.solaredge.com/products/installer-tools/designer#/)[tools/designer#/.](https://www.solaredge.com/products/installer-tools/designer#/)

### Mapper Application

Use the Mapper smart phone application to scan the Power Optimizer and inverter 2D barcodes and create a virtual map of a PV site for enhanced monitoring and easier maintenance.

The Mapper application is integrated with the Monitoring platform and enables:

- Simple on-site registration of new systems.
- **F** Creating, editing and verifying system physical layout.
- Scanning and assigning the Power Optimizer serial number to the correct module in the system physical layout.

For detailed information, refer to the Mapper demo movies:

Creating new sites using the Mapper mobile [application](https://www.youtube.com/watch?v=NM4FbleGNUc)

### Mapping existing sites using the Mapper mobile [application](https://www.youtube.com/watch?v=JbriIDSrsOQ)

### Physical Layout Editor

1. If you are a registered installer, access the monitoring platform site creation page at [https://monitoring.solaredge.com/solaredge-web/p/home#createSites.](https://monitoring.solaredge.com/solaredge-web/p/home#createSites) If you have not yet signed up, go to [https://monitoring.solaredge.com/solaredge](https://monitoringpublic.solaredge.com/solaredge-web/p/createSelfNewInstaller?locale=en_US)[web/p/createSelfNewInstaller.](https://monitoringpublic.solaredge.com/solaredge-web/p/createSelfNewInstaller?locale=en_US)

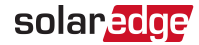

2. Fill out all the required information in the screen, which includes information about your installation, as well as details about its logical and physical mapping.

# <span id="page-35-0"></span>Chapter 6: Setting Up Communication with the Monitoring Platform

The inverter sends the following information to the monitoring platform:

- Power Optimizer information received via the DC power lines (the PV output circuit)
- Inverter information
- Information of any other connected devices

This chapter describes how to set up communication between:

- The inverter and the monitoring platform through the Internet (wired/ wireless)
- Multiple inverters for a leader-follower configuration

Communication setup is not required for power harvesting, however it is needed for using the monitoring platform.

#### CAUTION!

When connecting the communication cables, make sure that the ON/OFF/P switch at the bottom of the inverter is turned OFF, and the AC is turned OFF.

When configuring the communication parameters, make sure that the ON/OFF/P switch (and the switch of the DC Safety Unit if applicable) is OFF, and the AC is turned ON.

# <span id="page-35-1"></span>Communication Options

The following types of communication can be used to transfer the monitored information from the inverter to the monitoring platform.

Only communication products offered by SolarEdge are supported.

### Ethernet

Ethernet is used for a LAN connection.

### RS485

RS485-2 is used for the connection of multiple SolarEdge inverters on the same bus in a leader-follower configuration. RS485-1 can be used as an interface to external devices, such as : Backup Interface, meters, smart devices and third party data loggers. For connection instructions refer to [Creating](#page-42-0) RS485 Bus for Multiple Inverter

[Connection](#page-42-0) on [page](#page-42-0) 42.

### Wi-Fi

This communication option enables using a Wi-Fi connection for connecting to the monitoring platform.

The Wi-Fi access point is built into the inverter. An antenna is required and available from SolarEdge for connection to the monitoring platform.

### Wireless Gateway, Wireless Repeater(s)

The Wireless Gateway collects inverter data using a dedicated Wi-Fi connection and connects to the monitoring platform with the help of a home router. Wireless Repeater(s) extend the Wi-Fi signal range between the Wireless Gateway and inverter. Wireless Gateway and

Wireless Repeaters can be purchased separately from SolarEdge. For

more information, refer to [https://www.solaredge.com/sites/default/files/se-wireless](https://www.solaredge.com/sites/default/files/se-wireless-gateway-wireless-repeater-installation-guide.pdf)[gateway-wireless-repeater-installation-guide.pdf](https://www.solaredge.com/sites/default/files/se-wireless-gateway-wireless-repeater-installation-guide.pdf).

### Cellular

This wireless communication option enables using a cellular connection to connect one or several devices (depending on the data plan used) to the monitoring platform.

The Cellular Plug-in is provided with a user manual, which should be reviewed prior to connection. Refer to

[https://www.solaredge.com/sites/default/files/se-cellular-plug-in-for](https://www.solaredge.com/sites/default/files/se-cellular-plug-in-for-inverters-with-setapp-installation-guide.pdf)[inverters-with-setapp-installation-guide.pdf](https://www.solaredge.com/sites/default/files/se-cellular-plug-in-for-inverters-with-setapp-installation-guide.pdf)

### SolarEdge Home Network

SolarEdge Home Hub Inverter comes with a pre-installed SolarEdge Home Network communication board and antenna. This wireless communication option enables connecting one or more SolarEdge Home Network enabled devices to inverter with an installed SolarEdge Home Network plug-in.

The SolarEdge Home Network plug-in is provided with a user manual which should be reviewed prior to connection. Refer to:

[https://www.solaredge.com/sites/default/files/se-energy-net-plug-in-installation](https://www.solaredge.com/sites/default/files/se-energy-net-plug-in-installation-guide.pdf)[guide.pdf](https://www.solaredge.com/sites/default/files/se-energy-net-plug-in-installation-guide.pdf)

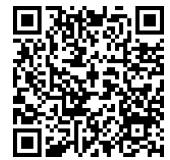

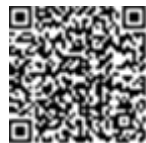

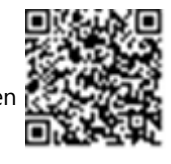

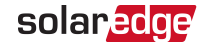

### **ZigBee**

This option enables wireless connection to one or several Smart Energy products, which automatically divert PV energy to home appliances.

The Smart Energy ZigBee connections require a ZigBee plug-in and an external antenna, available from SolarEdge.

The ZigBee Plug-in for Smart Energy is provided with an installation guide, which should be reviewed prior to connection. Refer to [https://www.solaredge.com/sites/default/files/se-zigbee-plug-in-for](https://www.solaredge.com/sites/default/files/se-zigbee-plug-in-for-setapp-installation-guide.pdf)[setapp-installation-guide.pdf](https://www.solaredge.com/sites/default/files/se-zigbee-plug-in-for-setapp-installation-guide.pdf)

The Smart Energy products are provided with an installation guide, which should be reviewed prior to connection. Refer to <https://www.solaredge.com/products/device-control#/>.

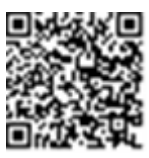

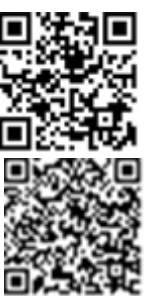

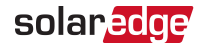

### <span id="page-38-0"></span>Communication Connectors

A communication gland with multiple openings is used for connection of the various communication options. The table below describes the functionality of each gland opening. Unused openings should remain sealed.

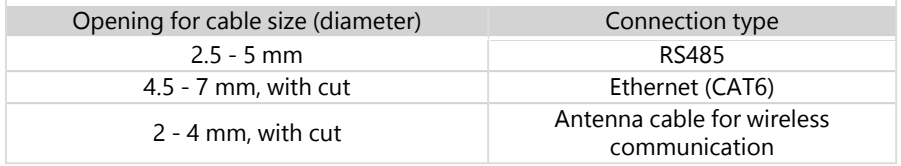

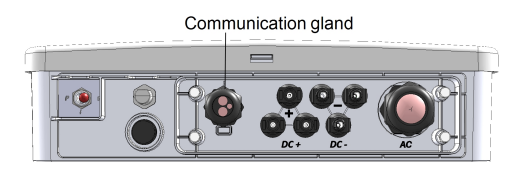

The communication board has the following connectors:

- Standard RJ45 terminal block for Ethernet connection
- USB
- RS485 connector
- 8-pin connector for power control devices

The SolarEdge Wi-Fi antenna, ZigBee or Cellular Plug-ins can be connected to the communication board for optional wireless connection.

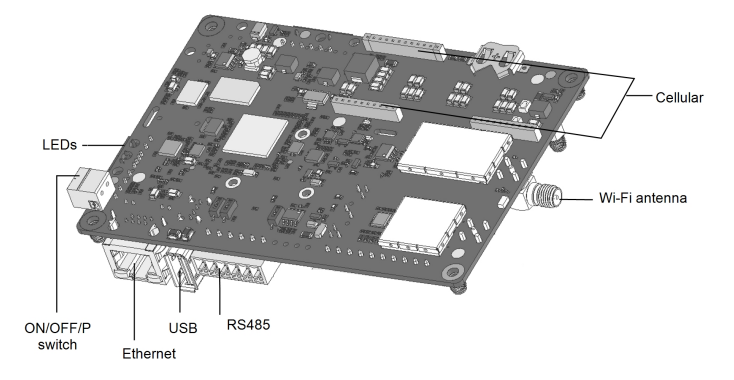

<span id="page-38-1"></span>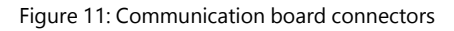

# <span id="page-39-0"></span>Removing the Inverter Cover

- $\rightarrow$  To remove the inverter cover
- 1. Turn OFF the ON/OFF/P switch of the inverter.
- 2. Wait for at least five minutes for the DC voltage inside the inverter to drop to a safe level.

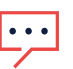

#### **NOTE**

Before doing any maintenance work on the inverter, test for safe AC and DC voltages.

- 3. Disconnect the AC to the inverter by turning OFF the circuit breakers on the distribution panel.
- 4. Release the six Allen screws holding the inverter cover and remove the cover.

#### CAUTION!

When removing the inverter cover, make sure not to damage the internal components. SolarEdge will not be held responsible for any components damaged as a result of incautious cover removal.

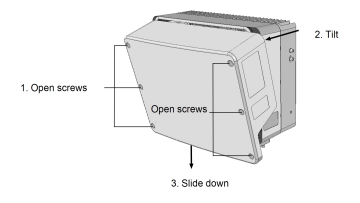

Figure 12: Removing the inverter cover

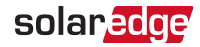

# <span id="page-40-0"></span>Creating an Ethernet (LAN) Connection

This communication option enables using an Ethernet connection to connect the inverter to the monitoring platform through a LAN.

Ethernet cable specifications:

- Cable type a shielded CAT6 Ethernet cable
- Maximum distance between the inverter and the router 100 m/ 330 ft.

**NOTE** 

If using a cable longer than 10 m / 33 ft in areas where there is a risk of induced voltage surges by lightning, it is recommend

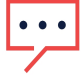

to use external surge protection devices. For details refer to: [http://www.solaredge.com/files/pdfs/lightning\\_surge\\_](http://www.solaredge.com/files/pdfs/lightning_surge_protection.pdf) [protection.pdf.](http://www.solaredge.com/files/pdfs/lightning_surge_protection.pdf)

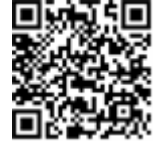

#### $\rightarrow$  To connect the Ethernet cable:

- 1. Remove the invertercover as described above.
- 2. Open Communication Gland 1.

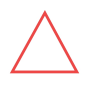

#### **CAUTION!**

The gland includes a rubber waterproof fitting, which should be used to ensure proper sealing.

- 3. Remove the plastic seal from one of the large openings.
- 4. Remove the rubber fitting from the gland and insert the CAT6 cable through the gland and through the gland opening in the inverter.
- 5. Push the cable into the cut opening of the rubber fitting.

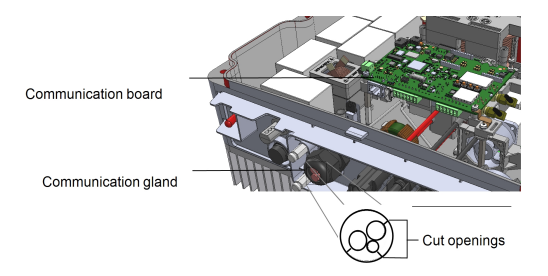

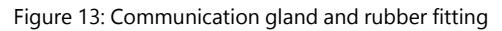

CAT6 standard cables have eight wires (four twisted pairs), as shown in the diagram below. Wire colors may differ from one cable to another. You can use either wiring standard, as long as both sides of the cable have the same pin-out and color-coding.

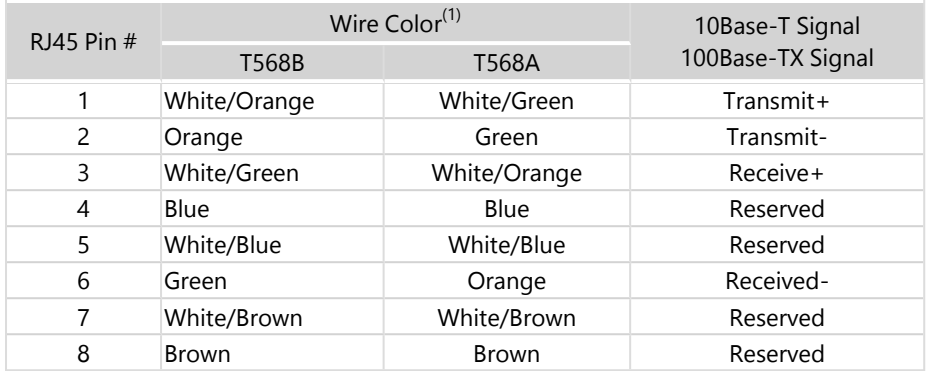

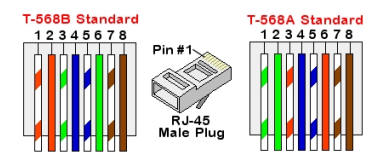

Figure 14: Standard cable wiring

- <span id="page-41-0"></span>6. Use a pre-crimped cable to connect via Communication Gland 1 to the RJ45 plug on the inverter's communication board or, if using a spool of cable, connect as follows:
	- a. Insert the cable through the gland.
	- b. Remove the cable's external insulation using a crimping tool or cable cutter and expose eight wires.
	- c. Insert the eight wires into an RJ45 connector (see [Figure](#page-41-0) 14).
	- d. Use a crimping tool to crimp the connector.
	- e. Connect the Ethernet connector to the RJ45 port on the communication board (see [Figure](#page-38-1) 11).

<sup>(1)</sup>The inverter connection does not support RX/TX polarity change. Supporting crossover Ethernet cables depends on the switch capabilities.

### solaredge

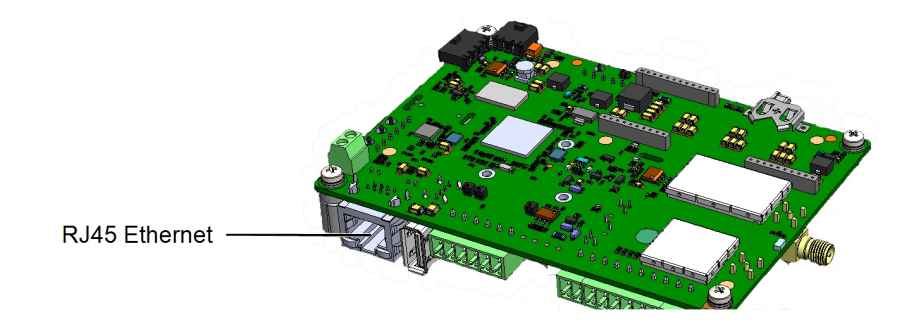

Figure 15: The RJ45 Ethernet connection

- 7. For the switch/router side, use a pre-crimped cable or use a crimper to prepare an RJ45 communication connector: Insert the eight wires into the RJ45 connector in the same order as above (see [Figure](#page-41-0) 14).
- 8. Connect the cable RJ45 connector to the RJ45 port of the Ethernet switch or router. You can connect more than one inverter to the same switch/router or to different switches/routers, as needed. Each inverter sends its monitored data independently to the SolarEdge monitoring platform.
- 9. The inverter is configured by default to LAN. If reconfiguration is required:
	- a. Make sure the ON/OFF/P switch is OFF.
	- b. Turn ON the AC to the inverter by turning ON the circuit breaker on the main distribution panel.
	- c. Configure the connection as described in [Communication](#page-31-1) on [page](#page-31-1) 31.

#### **NOTE**

If your network has a firewall, you may need to configure it to enable the connection to the following address:

- Destination Address: prodssl.solaredge.com
- TCP Port: 443 (for incoming and outgoing data)
- <span id="page-42-0"></span>10. Verify the connection, as described in [Verifying](#page-45-1) the Connection on [page](#page-45-1) 45.

### Creating RS485 Bus for Multiple Inverter Connection

The RS485 option enables creating a bus of connected inverters, consisting of up to 31 follower inverters and 1 leader inverter. Using this option, inverters are connected to each other in a bus (chain), via their RS485 connectors. The first and last inverters in the chain must be terminated as described on page [44](#page-44-0).

RS485 wiring specifications:

- $\blacksquare$  Cable type: CAT6 and higher with shielding protection of the twisted pairs of wires and an outer foil or braided shielding
- Wire cross-section area:  $0.2 1$ mm<sup>2</sup>
- Maximum nodes: 32
- Maximum distance between first and last devices: 1000m.

#### **NOTE**

If using a cable longer than 10 m/33 ft in areas where there is a risk of induced voltage surges by lightning, it is recommended to use external surge protection devices. For details refer to: [https://www.solaredge.com/sites/default/files/lightning\\_surge\\_](https://www.solaredge.com/sites/default/files/lightning_surge_protection.pdf) [protection.pdf.](https://www.solaredge.com/sites/default/files/lightning_surge_protection.pdf)

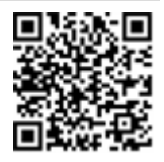

If grounded metal conduits are used for routing the communication wires, a lightning protection device is not required.

If not using surge protection, connect the grounding wire to the first inverter in the RS485 chain; make sure the grounding wire is not in contact with other wires. For inverters with a Connection Unit, connect the grounding wire to the grounding bus-bar in the Connection Unit.

The following sections describe how to physically connect the RS485 bus and how to configure the bus.

#### $\rightarrow$  To connect the RS485 communication bus:

- 1. Remove the inverter cover, as described [Mounting](../../../../../../Content/Installation/Inverter/Mounting the Inverter_48V.htm) the Inverter on page 1.
- 2. Open Communication Gland and insert the cable through one of the openings.
- 3. Remove the connector, as shown below.

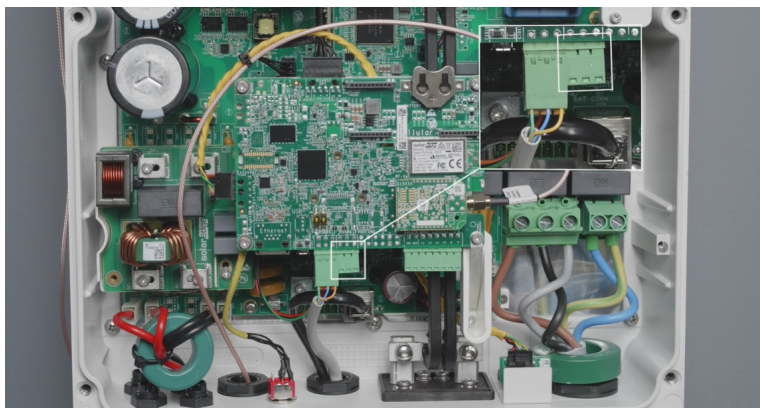

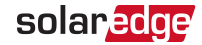

Figure 16: RS485 connector on the communication board

4. Insert the wire ends into the B, A and **G** opening on the connector. Use A and B wires from the same twisted pair.

You can use any color wire for each of the B, A and G connections, as long as:

- $\blacksquare$  The same color wire is used for all A pins the same color for all B pins and the same color for all G pins
- $\blacksquare$  The wire for G is not from the same twisted pair as A or B.
- 5. For creating an RS485 bus, connect all B, A and G pins in all inverters.

Figure 17: Connecting the inverters in a chain

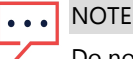

Do not cross-connect B, A and G wires.

- 6. Tighten the connector screws.
- <span id="page-44-0"></span>7. Check that the wires are fully inserted and cannot be pulled out easily.
- 8. Connect the RS485 connector to the RS485 port on the communication board.
- 9. Terminate the first and last SolarEdge inverter in the chain. The inverter can be terminated by switching on (up) the left DIP switch on the communication board.

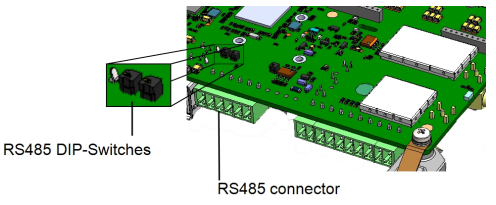

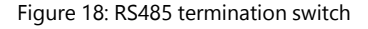

#### **NOTE**

Only the first and last SolarEdge inverter in the chain must be terminated. In the other inverters in the chain, the DIP switch must be in the off (down) position.

10. If no surge protection is used, connect the grounding wire to the first inverter in the RS485 chain; make sure the grounding wire is not in contact with other wires. For inverters with a DC Safety Unit, connect the grounding wire to the grounding busbar in the DC Safety Unit.

# <span id="page-45-0"></span>RS485 Bus Configuration

### $\rightarrow$  To connect to the monitoring platform:

- 1. Designate a single inverter as the connection point between the RS485 bus and the monitoring platform. This inverter will serve as the leader inverter.
- 2. Connect the leader to the monitoring platform using Ethernet (refer to Creating an Ethernet (LAN) Connection above).

### $\rightarrow$  To configure the RS485 bus:

All inverters are configured by default as followers. The leader is the inverter connected to the Home network and the one that the meter MUST be connected to. To configure the leader:

- 1. Make sure the inverter's ON/OFF/P switch is off.
- 2. Make sure that the AC circuit breaker on the main distribution panel is on.
- 3. Access SetApp, as described in [Communication](#page-31-1) on [page](#page-31-1) 31.
- 4. From the **Commissioning** screen, select **Site Communication > RS485- > Protocol > SolarEdge > SolarEdge Leader**.
- 5. Return to the **RS485-** screen and select **Follower Detect.**

The system starts automatic detection of the follower inverters connected to the leader inverter. The inverter should report the correct number of followers. If it does not, verify the connections and terminations in all inverters in the chain.

- 6. To check the follower IDs and last communication time, select **RS485-** > **Follower List**.
- <span id="page-45-1"></span>7. Verify the connection of the leader to the monitoring platform, as described below.

# Verifying the Connection

After connecting and configuring a communication option, perform the following steps to check that the connection to the Monitoring platform has been successfully established.

- 1. Commission the inverter as describe in **"Activating, [Commissioning](#page-28-0) and [Configuring](#page-28-0) the System" on page 28**.
- 2. Access SetApp and select **Status** from the **Configuring** screen.
- 3. In the Summary section, under **Server Comm.**, make sure **S\_OK** is displayed together with the selected communication option.
- 4. Scroll down to the **Communication** section and check that the communication options are as required.

# <span id="page-46-0"></span>Appendix A: Errors and Troubleshooting

This chapter describes how to troubleshoot general system problems. For further assistance, contact SolarEdge Support.

# <span id="page-46-1"></span>Identifying Errors

Errors may be indicated in various system interfaces: On the inverter bottom panel, a red LED indicates an error. In the monitoring platform and SetApp, errors are displayed with codes.

For more information on the codes displayed for error and warning messages, refer to [http://www.solaredge.com/sites/default/files/se-inverter-installation-guide-error](http://www.solaredge.com/sites/default/files/se-inverter-installation-guide-error-codes.pdf)[codes.pdf](http://www.solaredge.com/sites/default/files/se-inverter-installation-guide-error-codes.pdf). This document describes the errors and alerts that appear in SetApp, and the Monitoring Platform and the way of troubleshooting them.

To identify the error types, use the methods described below.

 $\rightarrow$  To identify the error type using the inverter LEDs:

- 1. Move the ON/OFF/P switch to **P** position for **2 seconds** and release it.
- 2. Observe the LED lights and use the following table to identify the error type. For more information, refer to: <https://www.solaredge.com/leds>

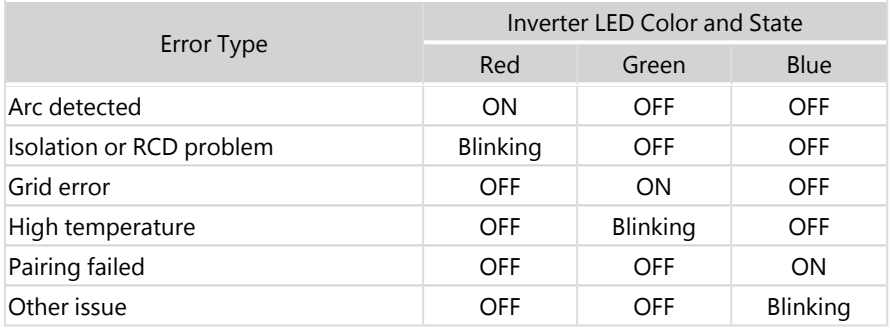

- $\rightarrow$  To identify the error type using the monitoring platform:
- 1. Open the site dashboard and click the **Layout** icon.
- 2. Right-click the inverter and select **Info** from the menu. The inverter details window is displayed.
- 3. Click the **Errors** tab. The list is displayed.

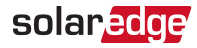

# <span id="page-47-0"></span>Troubleshooting Communication

### Troubleshooting Ethernet (LAN) Communication

The possible errors and their troubleshooting are detailed in the following table:

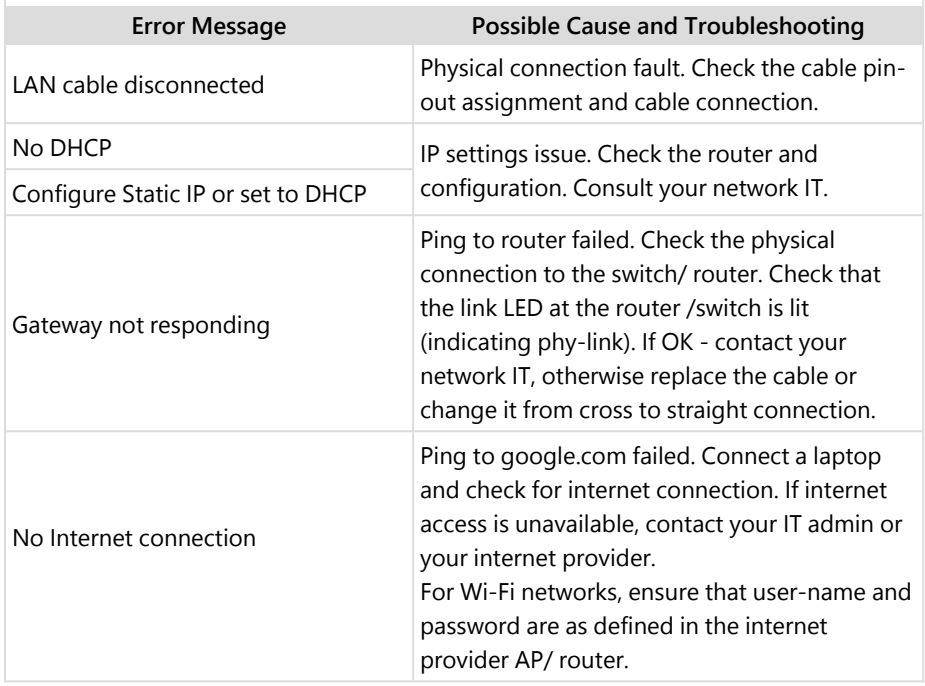

### Troubleshooting Communication

If after follower detection the number of followers displayed for the leader under > **Follower** is lower than the actual number of followers, refer to the following application note to identify missing followers and troubleshoot connectivity problems: [https://knowledge-center.solaredge.com/sites/kc/files/se](https://knowledge-center.solaredge.com/sites/kc/files/se-troubleshooting-undetected-can-bus-follower-devices-application-note.pdf)[troubleshooting-undetected-can-bus-follower-devices-application-note.pdf](https://knowledge-center.solaredge.com/sites/kc/files/se-troubleshooting-undetected-can-bus-follower-devices-application-note.pdf)

### Additional Troubleshooting

- 1. Check that the modem or hub/router is functioning properly.
- 2. Check that the connection to the internal connector on the communication board is properly done.
- 3. Check that the selected communication option is properly configured.
- 4. Use a method independent of the SolarEdge device to check whether the network and modem are operating properly. For example, connect a laptop to the Ethernet router and connect to the Internet.
- 5. Check whether a firewall or another type of network filter is blocking communication.

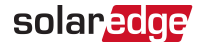

# <span id="page-49-0"></span>Power Optimizer Troubleshooting

For details about Power Optimizer troubleshooting, see [SolarEdge](https://knowledge-center.solaredge.com/sites/kc/files/application_note_isolation_fault_troubleshooting.pdf) Isolation Fault [Troubleshooting.](https://knowledge-center.solaredge.com/sites/kc/files/application_note_isolation_fault_troubleshooting.pdf)

# <span id="page-50-0"></span>Appendix B: Mechanical Specifications

The following figure provides inverter dimensions in mm [in].

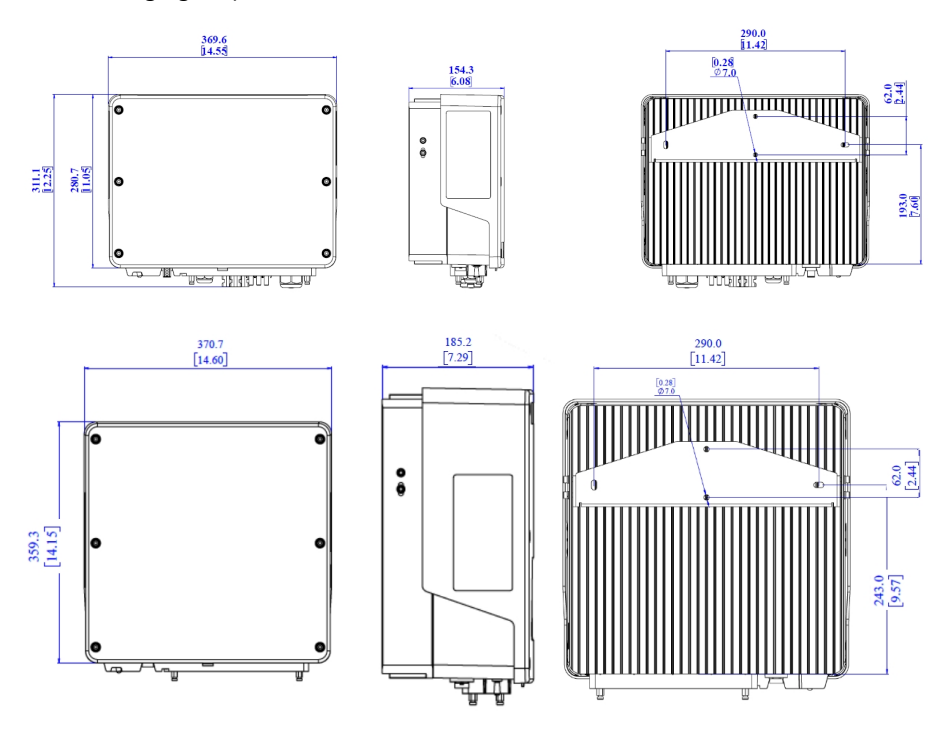

Figure 19: SE10000H-SE11400H inverter dimensions

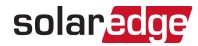

# <span id="page-51-0"></span>Appendix C: SafeDC™

The SolarEdge inverters are certified for compliance with the following standards as disconnection devices for PV generators, meaning that they can replace a DC disconnect:

- IEC 60947-3:1999 + Corrigendum: 1999 + A1:2001 + Corrigendum 1:2001 + A2:2005;
- DIN EN 60947-3
- VDE 0660-107:2006-03
- IEC 60364-7-712:2002-05
- DIN VDE 0100-712:2006-06.

In compliance with these standards, follow the instructions below to disconnect DC power:

- 1. Move the inverter ON/OFF/P switch to OFF (0) position. Wait for five minutes for the DC Voltage inside the inverter to drop to a safe level before continuing to the next step.
- 2. Move the DC Disconnect Switch (if applicable) to the OFF (0) position. For reference, see the image below.
- 3. Turn OFF the circuit breakers on the distribution panel to disconnect the AC from the inverter.

# <span id="page-52-0"></span>Appendix D: Maintenance and System Components Replacement

This appendix includes replacement procedures for the SolarEdge system components.

Operational settings including grid protection settings may be reviewed periodically as part of a routine maintenance procedure.

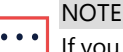

you are permanently disassembling the installation or part of it, make sure to use the disposal methods dictated by local regulations.

# <span id="page-52-1"></span>Replacing an Inverter

- 1. Turn OFF the inverter ON/OFF/P switch, and wait until the green LED is blinking , indicating that the DC voltage is safe (<50V), or wait five minutes before continuing to the next step.
- 2. Disconnect the AC to the inverter by turning OFF the AC circuit breaker of the distribution panel.
- 3. For inverters with a Connection Unit, turn OFF the DC Safety Unit.
- 4. Open the DC Safety Unit cover (if applicable): Release the four Allen screws and remove the cover.
- 5. Open the inverter cover as described in [Removing](#page-39-0) the Inverter Cover on [page](#page-39-0) 39.
- 6. Disconnect the DC plugs from the inverter.
- 7. Disconnect the AC wires from the AC terminal block and remove the ferrite bead.

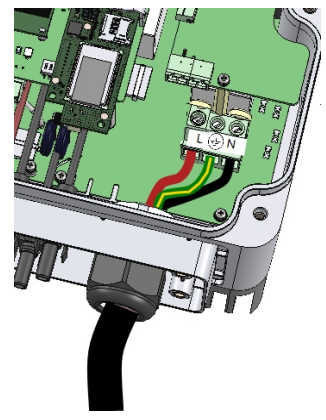

Figure 20: AC connections

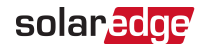

- 8. Disconnect the DC and AC cables from the DC Safety Unit (if applicable).
- 9. Disconnect the wires connected to the inverter or between the inverter and the DC Safety Unit:
	- Antenna cable from the communication board
	- DC and AC wires in the DC Safety Unit
	- Grounding cable .
- 10. Disconnect the DC Safety Unit from the inverter by opening the two clips securing the DC Safety Unit to the inverter: Carefully place a screwdriver between the clip and the enclosure and pull the clip.

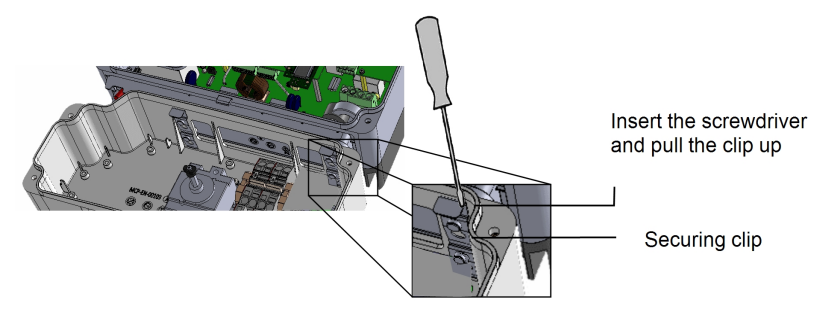

Figure 21: Disconnecting the DC Safety Unit from the inverter

11. Remove the screws securing the inverter to the mounting brackets and lift the inverter from the mounting bracket.

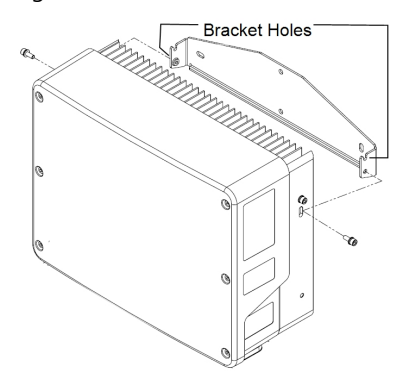

Figure 22: Mounting brackets

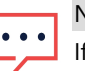

**NOTE** 

If you remove the old inverter and do not immediately install a new one, use insulation tape to isolate each of the AC and DC wires

- 12. Place the new inverter on the mounting brackets and secure it using the screws.
- 13. Insert the wires from the DC Safety Unit into the openings in the inverter and the ferrite bead.
- 14. Fasten the two clips securing the DC Safety Unit to the inverter.
- 15. Reconnect the cables: Follow the instructions of .
- 16. Close the inverter and DC Safety Unit covers.
- 17. Perform the commissioning steps as described in Activating, [Commissioning](#page-28-0) and [Configuring](#page-28-0) the System on [page](#page-28-0) 28.

# <span id="page-54-0"></span>Replacing the DC Safety Unit

- 1. Turn OFF the inverter ON/OFF/P switch, and wait until the green LED is blinking, indicating that the DC voltage is safe (<50V), or wait five minutes before continuing to the next step.
- 2. Turn OFF the AC breaker of the distribution panel and the DC Safety Unit.
- 3. Open the DC Safety Unit cover: Release the four Allen screws and remove the cover.
- 4. Open the inverter cover as described in [Removing](#page-39-0) the Inverter Cover on [page](#page-39-0) 39.
- 5. Disconnect the DC wires from the inverter and the AC wires from the DC Safety Unit.
- 6. Disconnect the wires between the inverter and the DC Safety Unit.
	- **Antenna cable from the communication board**
	- **E** RS485 and/or Ethernet connection from the communication board
	- Grounding cable
- 7. Open the DC Safety Unit bracket screws.

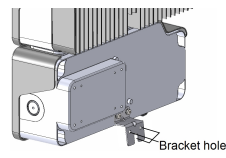

Figure 23: DC Safety Unit bracket

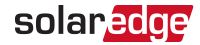

8. Disconnect the DC Safety Unit from the inverter by opening the two clips securing the DC Safety Unit to the inverter: Carefully place a screwdriver between the clip and the enclosure and pull the clip.

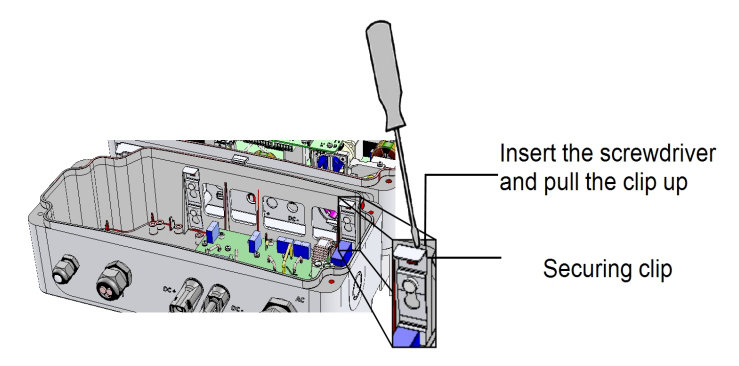

Figure 24: Disconnecting the DC Safety Unit from the inverter

- 9. Detach the DC Safety Unit from the inverter.
- 10. Place the new DC Safety Unit and secure it to the inverter using the clips.
- 11. Insert the wires from the inverter into the openings in the DC Safety Unit and the ferrite bead.
- 12. Reconnect the cables, as explained in *[Installing](#page-19-0) the Inverter* on [page](#page-19-0) 19.
- 13. Close the inverter cover.
- 14. Fasten the Safety Switch bracket using a standard bolt.
- 15. Perform the commissioning steps as described in Activating, [Commissioning](#page-28-0) and [Configuring](#page-28-0) the System on [page](#page-28-0) 28.

### <span id="page-55-0"></span>Adding, Removing, or Replacing Power Optimizers

- 1. Turn OFF the inverter ON/OFF/P switch, and wait until the green LED is blinking , indicating that the DC voltage is safe (<50V), or wait five minutes before continuing to the next step.
- 2. Disconnect the AC to the inverter by turning OFF the circuit breakers on the distribution panel.
- 3. Turn OFF the DC Safety Unit (if applicable).
- 4. Disconnect and connect the necessary power optimizers.
- 5. Perform pairing and other procedures described in Activating, [Commissioning](#page-28-0) and [Configuring](#page-28-0) the System on [page](#page-28-0) 28 on all inverters to which power optimizers were added or from which power optimizers were removed.

6. In the monitoring platform, use the **Replace** button in the **logical layout** tab (in site Admin). Replace the serial number of the removed power optimizer with the serial number of the newly installed power optimizer. Refer to [https://www.solaredge.com/sites/default/files/se](https://www.solaredge.com/sites/default/files/se-monitoring-portal-site-admin.pdf)[monitoring-portal-site-admin.pdf](https://www.solaredge.com/sites/default/files/se-monitoring-portal-site-admin.pdf)

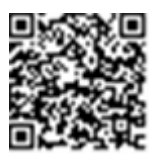

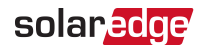

# <span id="page-57-0"></span>Support Contact Information

If you have technical problems concerning SolarEdge products, please contact us:

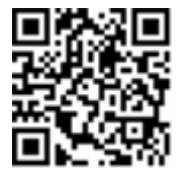

#### <https://www.solaredge.com/service/support>

Before contacting, make sure you have the following information available:

- Model and serial number of the product in question
- Error indicated on the SetApp mobile application, on the monitoring platform, or by the LEDs, if there is such an indication
- $\blacksquare$  System configuration information, including the type and number of modules connected and the number and length of strings
- **Communication method to the SolarEdge server if the site is connected**
- Software version of the product as it appears in the status screen

The SolarEdge Technologies Ltd. Limited Warranty covers defects in workmanship and materials of the below- listed products for the applicable Warranty Period set out below (the "Products"):

- Power optimizers: 25 years commencing on the earlier of: (i) 4 months from the date the power optimizers are shipped from SolarEdge; and (ii) the installation of the power optimizers, provided, however, that for the module embedded power optimizers (CSI and OPJ models), the Warranty Period shall not exceed the maximum of (1) the module product warranty, and (2) the module power warranty periods provided by the applicable module manufacturer.
- Inverters, Safety & Monitoring Interface (SMI), Auto-transformer, Backup Interface:  $12<sup>*</sup>$  years commencing on the earlier of: (i) 4 months from the date the products are shipped from SolarEdge; and (ii) the installation of the products.
- StorEdge Interface: 10 years commencing on the earlier of: (i) 4 months from the date the Interfaces are shipped from SolarEdge; and (ii) the installation of the Interfaces.
- ZigBee Gateway, Commercial Gateway, Firefighter Gateway, Smart Energy products, Wireless Communication Products, RS485 Plug-in, Energy Meter, SolarEdge Home EV Charger: 5 years commencing on the earlier of: (i) 4 months from the date the product is shipped from SolarEdge; and (ii) the installation of the product. Warranty duration of wireless communication products is the same whether or not the product is pre-installed in the inverter.

\* In some countries, the inverter warranty is limited to 7 years. For a list of these countries, please access [http://www.solaredge.com/warranty\\_exceptions](http://www.solaredge.com/warranty_exceptions)

The Limited Warranty does not apply to components which are separate from the Products, ancillary equipment and consumables, such as, for example, cables, cable holders, fuses, fans, wires and connectors, whether supplied by SolarEdge or others. Some components may carry their own manufacturer warranty. See product datasheet for more details. In addition, for all power optimizers with a part number ending in C, the SolarEdge warranty does not apply to the input connector.

A complete copy of the warranty, including exclusions, limitations and other terms can be accessed at

<https://www.solaredge.com/sites/default/files/solaredge-warranty-may-2021.pdf>

If you prefer a printed copy of the warranty to be sent to you, please contact support@solaredge.com or call our support center and we will gladly provide.

# solaredge